Le CD-ROM fourni (S-SW70) n'inclut pas les versions d'Internet Explorer, Windows Media Player et DirectX nécessaires au fonctionnement d'ACDSee for PENTAX 3.0 pour PENTAX. Ces logiciels peuvent être téléchargés pour installation depuis les sites suivants.

# **Configuration requise**

• Système d'exploitation : Windows 2000, Windows XP, Windows Vista • Le port USB doit être un équipement standard

### **Logiciel d'application <ACDSee for PENTAX 3.0>**

(neuf langues : français, anglais, allemand, chinois [traditionnel et simplifié], coréen,

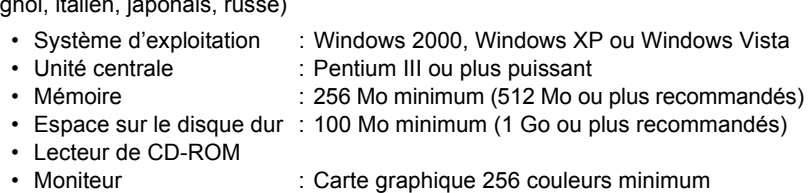

- Internet Explorer 5.0 ou version ultérieure
- ∗ DirectX 9.0 ou version ultérieure et Windows Media Player 9.0 ou version ultérieure
- sont nécessaires pour lire les séquences vidéo. ∗ La conformité à la configuration requise ne garantit pas pour autant le fonctionnement
- optimal du logiciel sur tous les ordinateurs.

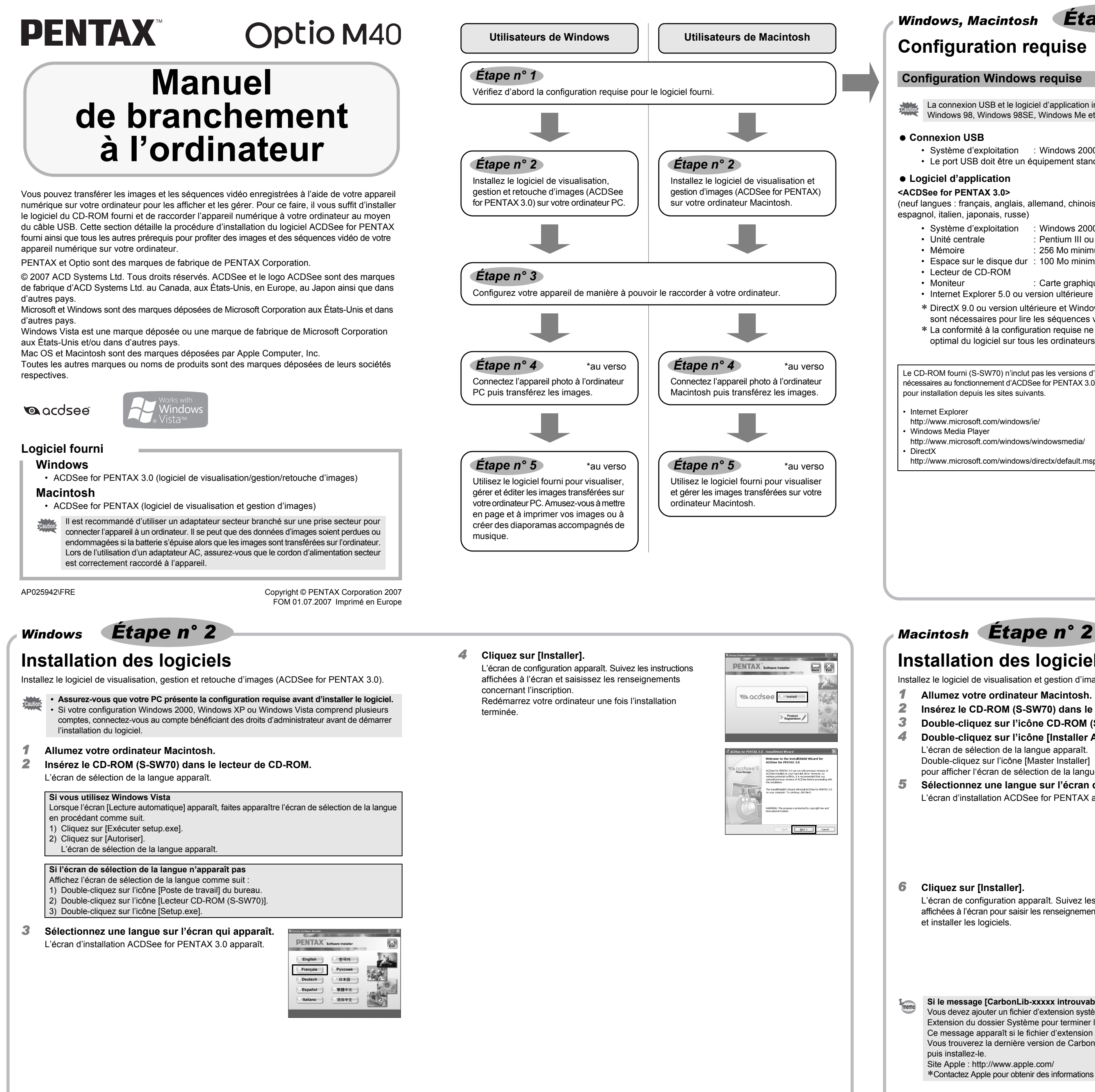

 $\sigma$  ko450 pc 7.fm Page 1 wednesday, July 11, 2007 11:14 AM

Si votre PC est connecté à Internet, cliquez sur [Enregistrement du produit] dans l'écran d'installation d'ACDSee for PENTAX 3.0 dans *Étape n° 2*.

- Système d'exploitation : Mac OS 9.2, Mac OS X (10.1.2 ou version ultérieure) • Le port USB doit être un équipement standard
- ∗ L'installation du pilote n'est pas nécessaire.

# **Logiciel d'application**

# **<ACDSee for PENTAX>**

Si le message [CarbonLib-xxxxx introuvable] apparaît en cours d'installation : Vous devez ajouter un fichier d'extension système nommé « CarbonLib » dans le dossier Extension du dossier Système pour terminer l'installation du logiciel sous Mac OS 9.2. Ce message apparaît si le fichier d'extension est introuvable ou obsolète. Vous trouverez la dernière version de CarbonLib sur le site Apple. Téléchargez le fichier puis installez-le.

- (six langues : français, anglais, allemand, espagnol, italien, japonais).
	- Système d'exploitation : Mac OS 9.2 ou version ultérieure
	- (nécessite la dernière version de CarbonLib) • Unité centrale : Power PC 266 MHz ou version plus récente
	- Mémoire : 8 Mo minimum
	- Espace sur le disque dur : 6 Mo minimum
	- Lecteur de CD-ROM
	- ∗ La conformité à la configuration requise ne garantit pas pour autant le fonctionnement optimal du logiciel sur tous les ordinateurs.

Seuls les clients des pays et régions figurant sur la carte peuvent enregistrer leur produit sur Internet. memo

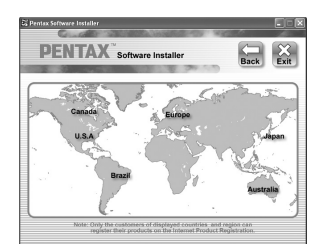

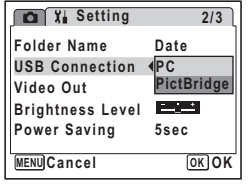

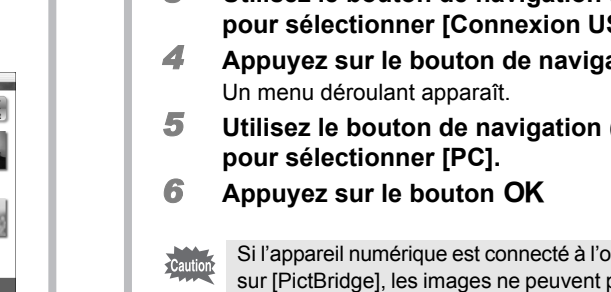

# **Configuration Windows requise**

La connexion USB et le logiciel d'application inclus ne sont pas compatibles avec Windows 95, Windows 98, Windows 98SE, Windows Me et Windows NT.

# $\bullet$  **Connexion USB**

### **1** Appuyez sur le bouton MENU. *2* **Appuyez sur le bouton de navigation (**5**)**  pour afficher le menu [X] Réglages]. **3** Utilisez le bouton de navigation (▲▼) **SB].** *4* **Appuyez sur le bouton de navigation (**5**).** Un menu déroulant apparaît.  $($ **∆** ▼ **pour sélectionner [PC]. 6** Appuyez sur le bouton OK **Réglage du mode de connexion USB sur [PC]** ordinateur alors que le mode de connexion USB est défini pas être transférées. Débranchez le câble USB de votre appareil et de votre ordinateur pour régler le mode de connexion USB sur [PC]. Ensuite, rebranchez le câble USB. **Setting Folder Name USB Connection Video Out Date PC PictBridge 2/3 MENU Cancel Brightness Level Power Saving 5sec OK OK**

### • Internet Explorer

http://www.microsoft.com/windows/ie/

• Windows Media Player http://www.microsoft.com/windows/windowsmedia/

# • DirectX

http://www.microsoft.com/windows/directx/default.mspx

# **Configuration Macintosh requise**

### **Connexion USB**

# **Installation des logiciels**

Installez le logiciel de visualisation et gestion d'images (ACDSee for PENTAX).

- *1* **Allumez votre ordinateur Macintosh.**
- *2* **Insérez le CD-ROM (S-SW70) dans le lecteur de CD-ROM.**
- *3* **Double-cliquez sur l'icône CD-ROM (S-SW70).**
- *4* **Double-cliquez sur l'icône [Installer ACDSee].**
	- L'écran de sélection de la langue apparaît.
	- Double-cliquez sur l'icône [Master Installer]
	- pour afficher l'écran de sélection de la langue.
- *5* **Sélectionnez une langue sur l'écran qui apparaît.** L'écran d'installation ACDSee for PENTAX apparaît

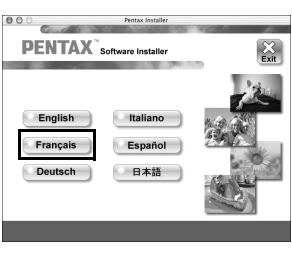

### *6* **Cliquez sur [Installer].**

L'écran de configuration apparaît. Suivez les instructions affichées à l'écran pour saisir les renseignements d'inscription et installer les logiciels.

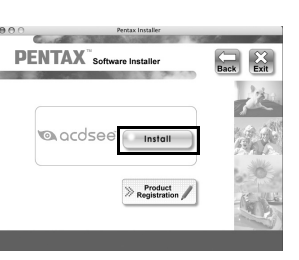

Une carte du monde s'affiche pour l'enregistrement des produits sur Internet.

Cliquez sur la région ou le pays adéquat puis enregistrez votre produit conformément aux instructions.

Nous vous remercions de votre collaboration.

**Configuration de votre appareil numérique** *Windows, Macintosh Étape n° 3*

Site Apple : http://www.apple.com/

∗Contactez Apple pour obtenir des informations détaillées sur l'utilisation du fichier CarbonLib.

### **Enregistrement du produit sur Internet**

# *Windows, Macintosh Étape n° 1*

C Fenêtre des dossiers Présente l'arborescence des dossiers de votre ordinateur. Lorsque vous parcourez un dossier,

### *Windows Étape n° 4 Windows Étape n° 5 8* **Sélectionnez les dossiers que vous souhaitez Transfert des images sur un ordinateur copier sur l'ordinateur. PC Windows** Sélectionnez le Si vous raccordez l'appareil numérique à votre ordinateur PC équipé de Windows puis que vous ou les dossier(s) le mettez sous tension, l'ordinateur le détecte automatiquement et apparaît la boîte de dialogue de confirmation du transfert des images (écran du détecteur de périphérique). *9* **Sélectionnez [Copier dans dossier…] depuis le menu [Éditer].** i. L'écran Copier fichiers apparaît. **Raccordement de l'appareil à l'ordinateur PC** *1* **Allumez votre ordinateur Macintosh.** *2* **L'appareil étant hors tension, raccordez-le à l'ordinateur à l'aide du câble USB.** Si l'appareil ne dispose pas de carte mémoire SD, les images stockées dans la mémoire *10* **Spécifiez le répertoire de destination.** intégrée sont transférées sur l'ordinateur. *11* **Cliquez sur [OK]. 3** L'image est copiée sur l'ordinateur.  $\begin{tabular}{|c|c|c|c|c|} \hline & or & & case & & the \\ \hline \hline \end{tabular}$ **Déconnexion de la liaison appareil/ordinateur PC 10 Double-cliquez sur l'icône**  $\leq$  **[Retirer le périphérique 2 en toute sécurité] de la barre des tâches.** L'écran Supprimer le périphérique en toute sécurité apparaît. *2* **Sélectionnez [Périphérique de stockage de masse USB]**  *3* **Mettez votre appareil sous tension. puis cliquez sur [Arrêter].** Select the device you want to unplug or eject, and then click Stop. While Windows notifies you that it is alle to do so unplug the device from your L'écran du détecteur de périphérique apparaît automatiquement. L'écran Arrêt d'un périphérique matériel apparaît. ware devices:<br>USB Mass Storage Device Si ce n'est pas le cas, visualisez et copiez les images en suivant la procédure « Si l'écran du détecteur de périphérique n'apparaît pas ». Le témoin d'accès clignote lorsque l'appareil est raccordé à un PC au moyen du câble USB. memo  $\fbox{\begin{tabular}{|c|c|c|} \hline \textbf{Properties} & \textbf{Step} \\ \hline \end{tabular} }$ **Transfert d'images** *3* **Sélectionnez [Périphérique de stockage de masse USB]**  *4* **Confirmez que [Acquérir les images de l'appareil puis cliquez sur [OK]. avec ACDSee] est sélectionné puis cliquez sur [OK].** Un message indiquant que le périphérique peut être déconnecté en toute sécurité apparaît. *4* **Cliquez sur [OK].**  $\begin{array}{|c|c|c|}\n\hline\n&\text{OK} & \text{Cancel}\n\end{array}$ *5* **Débranchez le câble USB de votre ordinateur et de l'appareil.** *5* **Cliquez sur [Suivant].** • Lorsque l'appareil photo (disque amovible) est utilisé par une application comme ACDSee for PENTAX 3.0, il ne doit pas être déconnecté avant fermeture de l'application. • Lorsque vous débranchez le câble USB de l'appareil, celui-ci bascule automatiquement en mode lecture seule. *6* **Sélectionnez une image à copier puis cliquez**  *Macintosh Étape n° 4* **sur [Suivant].** 略、「在表 **Transfert des images sur un ordinateur 大川 图 出 Macintosh** d: <mark>Fight> Cancel (Fight )</mark> *7* **Spécifiez [Noms des fichiers] et [Dossier Raccordement de l'appareil à l'ordinateur Macintosh de destination], et cliquez sur [Suivant].** L'image est copiée sur l'ordinateur. *1* **Allumez votre ordinateur Macintosh.**  $\frac{1}{2}$  . The close of  $\frac{1}{2}$ *2* **L'appareil étant hors tension, raccordez-le à l'ordinateur Macintosh à l'aide du câble USB.** Si l'appareil ne dispose pas de carte mémoire SD, les images stockées dans la mémoire  $\frac{1}{2}$  (and  $\frac{1}{2}$  cand intégrée sont transférées sur l'ordinateur Macintosh. *8* **Cliquez sur [Terminer].** *3* **Mettez votre appareil sous tension.** Le navigateur ACDSee for PENTAX 3.0 s'ouvre. L'appareil est reconnu comme étant [NO\_NAME] ([Sans titre] sous Mac OS 9) sur le bureau. Il est possible de changer le nom du lecteur. • Si la carte mémoire SD a un nom de volume, celui-ci apparaîtra à la place de [NO\_NAME]. Si memo la carte mémoire SD est neuve et n'est pas formatée, le fabricant ou le numéro de modèle peut  $\begin{tabular}{|c|c|c|c|c|} \hline \quad \quad & \quad \quad & \quad \quad & \quad \quad & \quad \quad \\ \hline \quad \quad & \quad \quad & \quad \quad & \quad \quad & \quad \quad & \quad \quad \\ \hline \end{tabular}$ être indiqué • Le témoin d'accès clignote lorsque l'appareil est raccordé à un Macintosh au moyen du câble USB. **Si l'écran du détecteur de périphérique n'apparaît pas Transfert d'images** *4* **Double-cliquez sur l'icône [ACDSee for PENTAX 3.0]**  இ *4* **Spécifiez un emplacement d'enregistrement, sur le bureau. assurez-vous que [Launch ACDSee] (Lancer ACDSee)**  ACDSee for<br>PENTAX 3.0 **est sélectionné, et cliquez sur [Download]**  *5* **Cliquez sur [Poste de travail]. (Télécharger).** Une fois que les images sont copiées sur votre Macintosh, (Cancel) (Download) le navigateur pour ACDSee for PENTAX apparaît. • Lorsque [Delete images from device] (Supprimer les images du périphérique) est sélectionné, *6* **Double-cliquez sur [Disque amovible].** memo les images sont effacées de l'appareil une fois le transfert terminé. • Il n'est pas nécessaire de transférer les images pour les visualiser directement sur un ordinateur Macintosh, puisqu'il suffit d'établir la connexion. **Déconnexion de la liaison appareil/ordinateur Macintosh** *1* **Faites glisser le dossier [NO\_NAME] du bureau vers la corbeille.** Si la carte mémoire SD a un nom de volume, celui-ci apparaîtra à la place de [Disque amovible]. Si la carte mémoire SD est neuve et n'est pas formatée, le fabricant ou le numéro de modèle Si la carte mémoire SD a un nom de volume, déplacez l'icône portant ce dernier peut être indiqué. vers la poubelle. *2* **Débranchez le câble USB de votre ordinateur Macintosh et de l'appareil.** *7* **Double-cliquez sur le dossier [DCIM].** Les images sont enregistrées dans des dossiers nommés en fonction • Lorsque l'appareil photo (disque amovible) est utilisé par une application comme ACDSee de la date de prise de vue (« XXX\_0801 » pour le 1er août ; « XXX » memo est un nombre à trois chiffres). for PENTAX, il ne doit pas être déconnecté avant fermeture de l'application. Si [Standard] est sélectionné pour [Nom Fichier] dans le menu • Lorsque vous débranchez le câble USB de l'appareil, celui-ci bascule automatiquement en mode [X] Réglages], un dossier intitulé « XXXPENTX » (XXX est un numéro lecture seule. de dossier à trois chiffres) s'affiche et les images y sont stockées.

 $\epsilon$  KD450 pc 7.fm Page 2 Wednesday, July 11, 2007

# **Utilisation d'ACDSee for PENTAX 3.0**

ACDSee for PENTAX 3.0 vous permet de visualiser, retoucher, organiser, rechercher, partager et imprimer des images.

# **Lancement d'ACDSee for PENTAX 3.0**

- *1* **Double-cliquez sur l'icône [ACDSee for PENTAX 3.0] sur le bureau.**
	- ACDSee démarre et la fenêtre principale, appelée le navigateur, apparaît.

# **Interface du navigateur ACDSee**

A Barre de menus

# Permet d'accéder aux diverses commandes de menu.

B Barre d'outils

Propose des raccourcis vers les tâches et fonctions fréquemment utilisées.

son contenu apparaît dans la fenêtre de la liste des fichiers. D Fenêtre d'aperçu

Affiche un aperçu de l'image ou du fichier multimédia sélectionné dans la fenêtre de la liste des fichiers. Vous pouvez modifier la taille de l'aperçu de l'image ou lire le fichier multimédia. E Fenêtre de la liste des fichiers

Présente le contenu du dossier sélectionné ou les résultats de la recherche la plus récente, en d'autres termes, le fichier ou le dossier qui correspond à l'élément recherché. C'est la seule fenêtre qui apparaît systématiquement dans le navigateur et elle ne peut être ni masquée ni fermée.

F Fenêtre de catégories

Affiche une liste des catégories et priorités. En faisant glisser des fichiers depuis la fenêtre de la liste des fichiers vers cette fenêtre, vous pouvez classer les fichiers par catégories et priorités.

## G Panier d'images

Affiche les fichiers sélectionnés dans la fenêtre de la liste des fichiers. Choisissez images et fichiers puis placez-les dans le panier d'images ; vous pouvez ainsi utiliser les fonctions d'édition et de création pour des images provenant de différents dossiers et catégories.

H Barre d'état Affiche les informations et les propriétés du fichier sélectionné.

# **Utilisation des pages d'aide**

Pour obtenir une description plus détaillée de l'utilisation de chaque fonction, consultez les pages d'aide.

- *1* **Cliquez sur l'icône [?] qui se trouve en haut** 
	- **à droite de l'écran.**
	- L'écran d'aide apparaît.
- *2* **Double-cliquez sur la rubrique recherchée.**

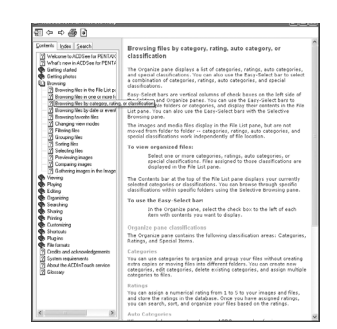

问

ACDSee for<br>PENTAX 3.0

# **Utilisation d'ACDSee for PENTAX**

ACDSee for PENTAX vous permet d'afficher et de gérer des images.

# **Lancement d'ACDSee for PENTAX**

- *1* **Double-cliquez sur le dossier [ACDSee] situé dans le dossier [Applications].**
- *2* **Double-cliquez sur l'icône [ACDSee for PENTAX].** D ACDSee démarre et la fenêtre principale, appelée le navigateur, apparaît.

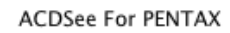

# **Interface du navigateur ACDSee**

- A Barre de menus
- Permet d'accéder aux diverses commandes de menu.
- B Barre d'outils
- Propose des raccourcis vers les tâches et fonctions fréquemment utilisées. C Fenêtre des dossiers
- Présente l'arborescence des dossiers de votre ordinateur. Lorsque vous parcourez un dossier, son contenu apparaît dans la fenêtre de la liste des fichiers.
- D Fenêtre d'aperçu
- Affiche un aperçu de l'image ou du fichier multimédia sélectionné dans la fenêtre de la liste des fichiers. Vous pouvez modifier la taille de l'aperçu de l'image ou lire le fichier multimédia. E Volet des favoris
- Ajoutez-y les éléments que vous utilisez régulièrement (dossiers, etc.). F Fenêtre de la liste des fichiers
- Présente le contenu du dossier sélectionné ou les résultats de la recherche la plus récente, en d'autres termes, le fichier ou le dossier qui correspond à l'élément recherché. C'est la seule fenêtre qui apparaît systématiquement dans le navigateur et elle ne peut être ni masquée ni fermée. G Barre d'état
- Affiche les informations et les propriétés du fichier sélectionné.

# **Utilisation des pages d'aide**

- Pour obtenir une description plus détaillée de l'utilisation de chaque fonction, consultez les pages d'aide.
- *1* **Sélectionnez [Aide ACDSee™] dans le menu [Aide] de la barre de menus.** L'écran d'aide apparaît.
- *2* **Cliquez sur la rubrique recherchée.**

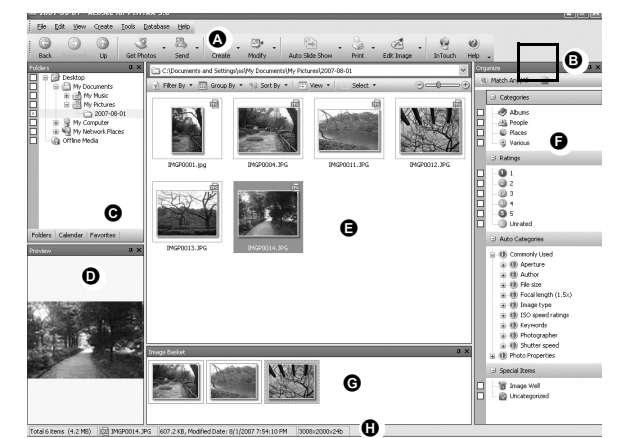

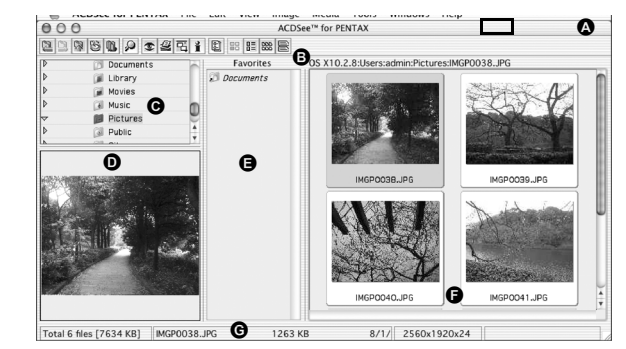

# *Macintosh Étape n° 5*